## **How to Search University of Regina Graduate Scholarships/Awards in GAP:**

If you are not a Graduate Student at the University of Regina yet and you would like to see what we have to offer for Scholarships/Awards, you can login as a *Guest* and view the Scholarships/Awards that we offer. Go to the [GAP](https://banner.uregina.ca/prod_apex/f?p=127) home page now to follow along. Click on **Continue as Guest.**

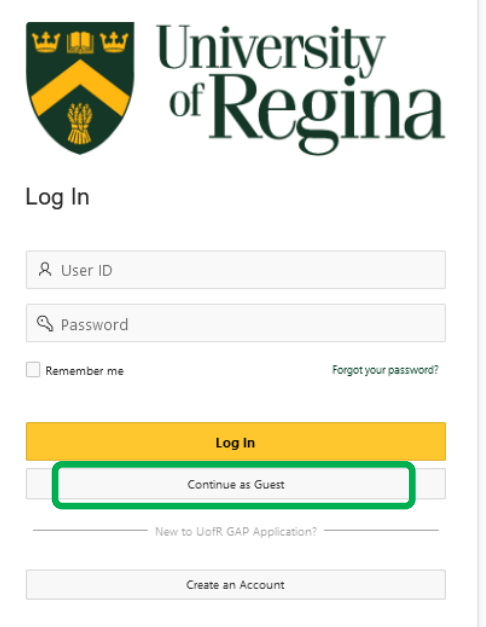

This will take you to a listing of **All Awards** that GAP has to offer. To search an award, look at the column, **Scholarship Name,** on the left hand side of the page.

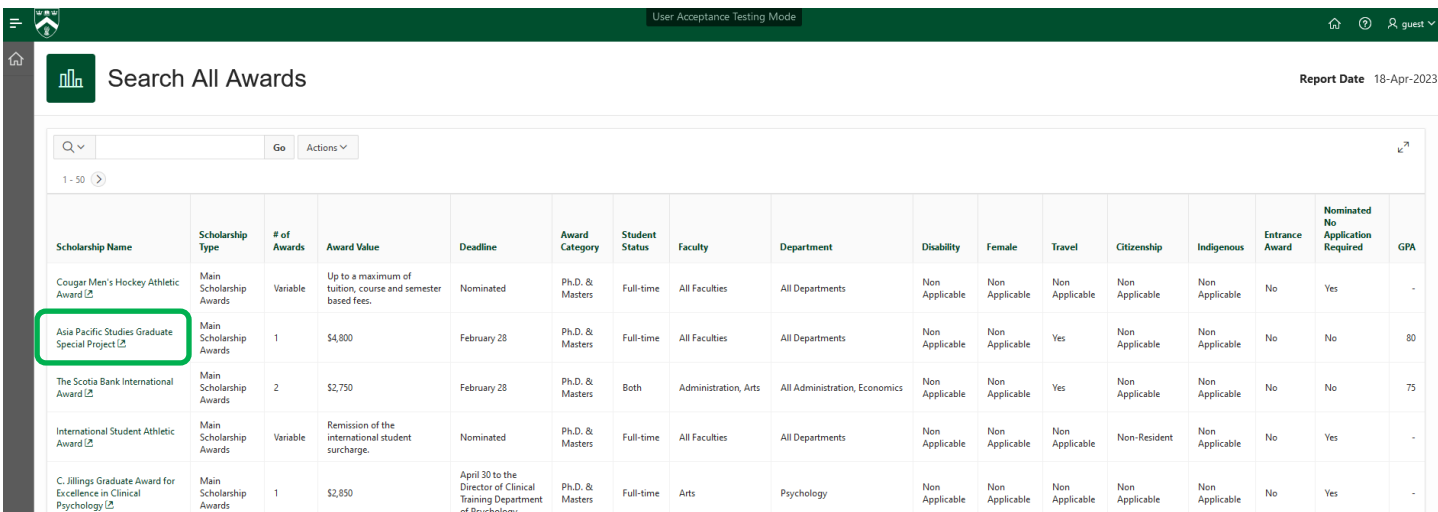

Clicking on the green **Scholarship Name** will take you into the Award Eligibility screen. (next page)

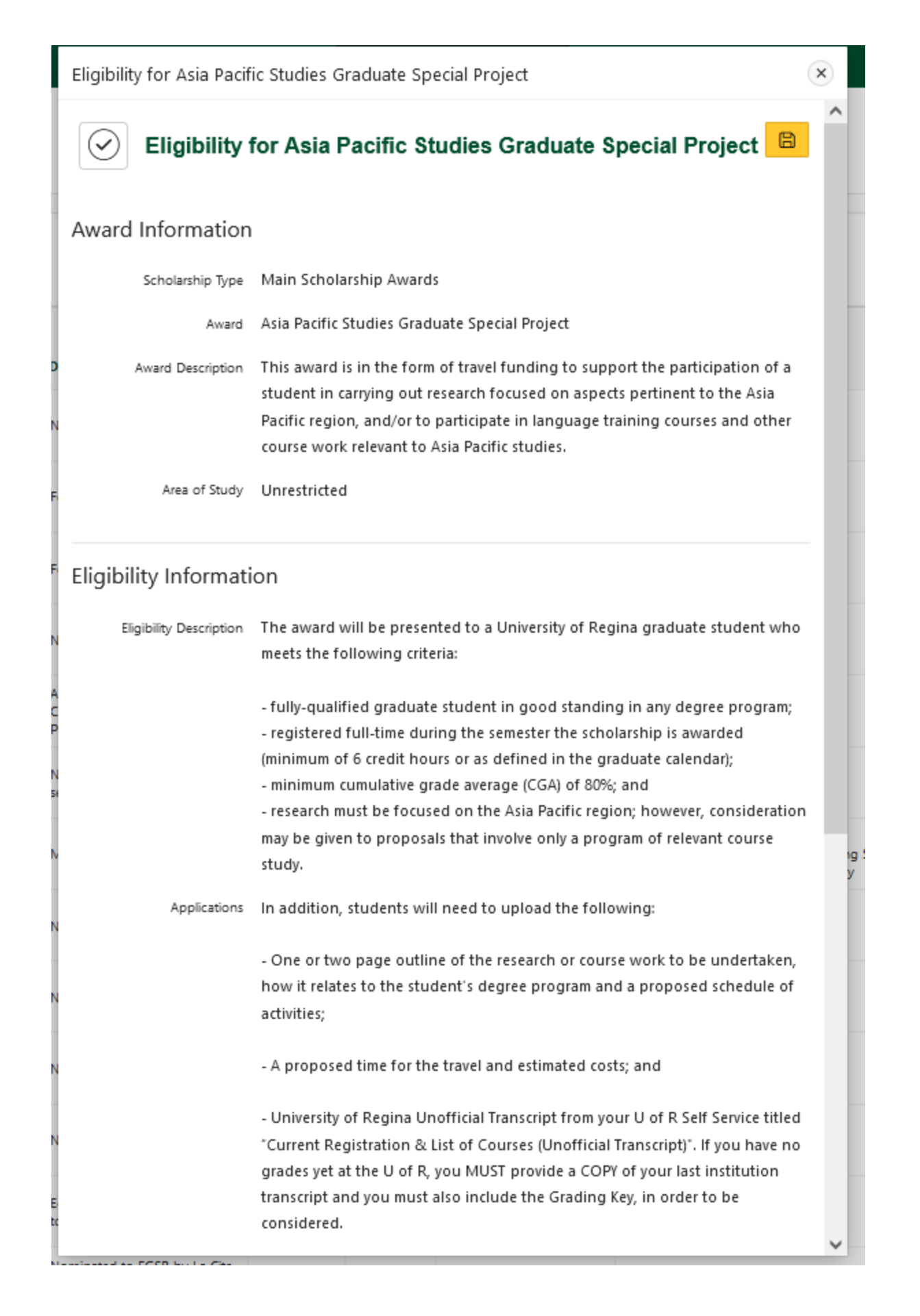

To see **Awards Currently Accepting Applications**, you can also click on the **house** at the top left hand side of the screen. It will take you to a page where you can click on the icon **Awards Currently Accepting Applications**.This allows you to see the scholarships that are currently accepting applications. You must have a graduate student account setup in order to apply. Please see the instructions on *How to Register*, to setup your student profile. (note: if blank then there are no current competitions open)

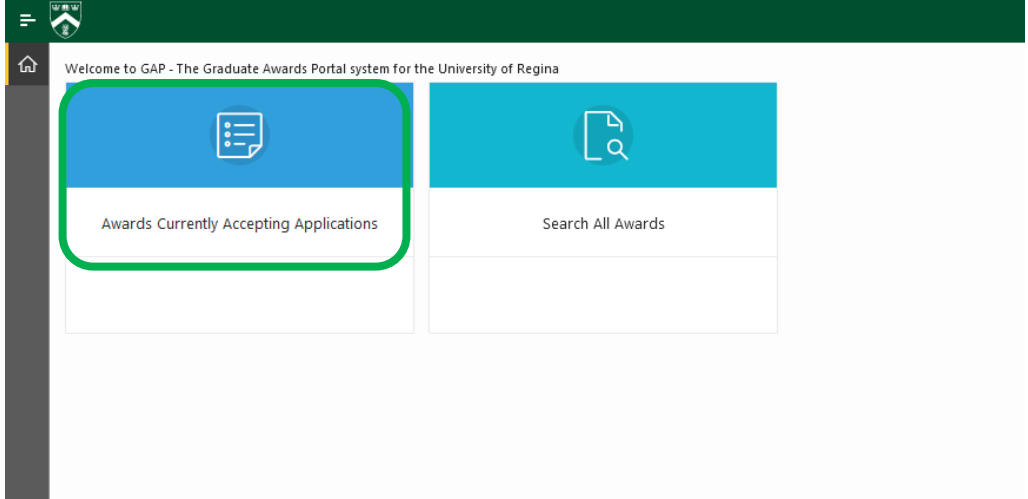

When you are looking through the **Search All Awards** or **Awards Currently Accepting Applications** screens you can search different ways through the awards.

To look for awards by **Faculty,** click on the **Search** filed and type in the *Faculty* name. It does not need to be the full Faculty name for example for Faculty of Engineering & Applied Science put in **Engineering** then click on **Go.**

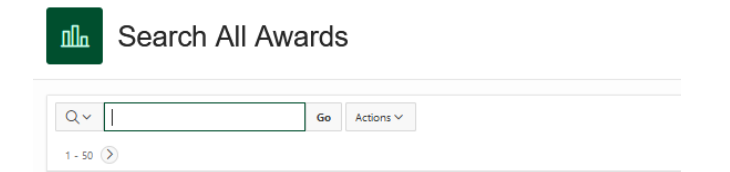

It will then show you awards that are only for students in the Faculty of Engineering & Applied Science. Please know that even if you are an Engineering student you will still need to meet all of the criteria listed in the Eligibility Screen in order to apply.

Another way to search is by using the column headers along the top of the list of scholarships. You can click on a column to search scholarships by that column.

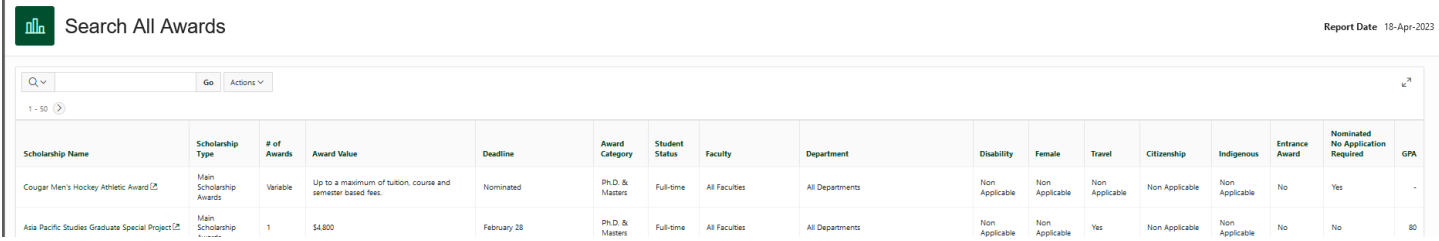

For example you can click on the **Female** header and choose **YES** if you would like to search for awards that apply to Female's only.

This is the same for the **Indigenous** column header. You can click on the **Indigenous** header and then choose **YES** if you would like to search for awards that apply to Indigenous people.